# **BIG-IQ® Centralized Management and Microsoft Hyper-V: Setup**

Version 5.0

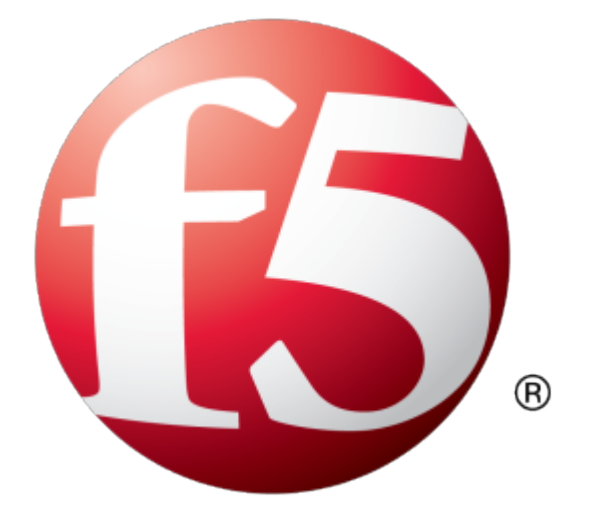

## **Table of Contents**

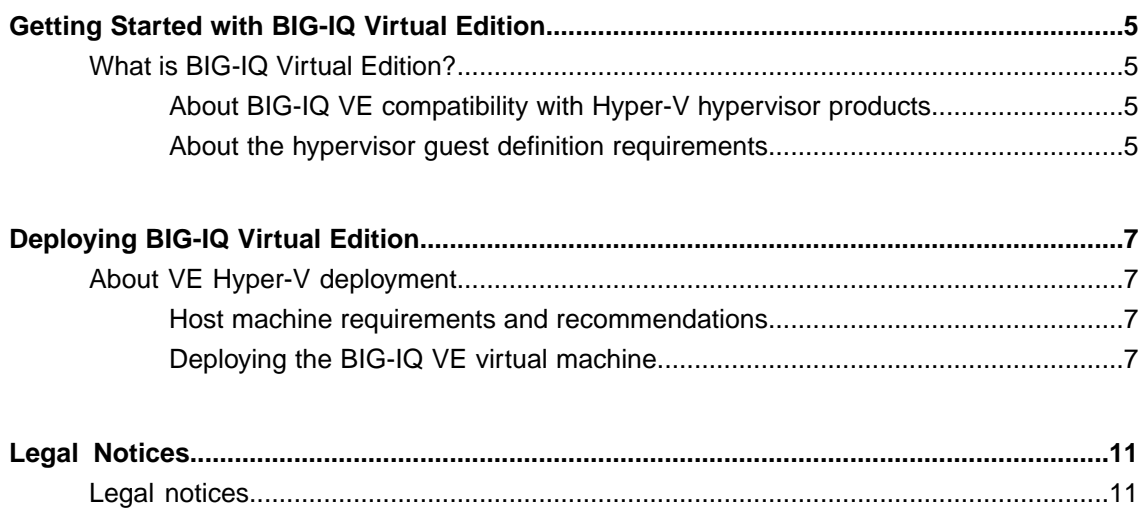

**Table of Contents**

## <span id="page-4-1"></span><span id="page-4-0"></span>**What is BIG-IQ Virtual Edition?**

BIG-IQ® Virtual Edition (VE) is a version of the BIG-IQ system that runs as a virtual machine in specifically-supported hypervisors. BIG-IQ VE emulates a hardware-based BIG-IQ system running a VE-compatible version of BIG-IQ® software.

*Note: The BIG-IQ VE product license determines the maximum allowed throughput rate. To view this rate limit, you can display the BIG-IQ VE licensing page within the BIG-IQ Configuration utility. Lab editions have no guarantee of throughput rate and are not supported for production environments.*

## <span id="page-4-2"></span>**About BIG-IQ VE compatibility with Hyper-V hypervisor products**

Each time there is a new release of BIG-IQ<sup>®</sup> Virtual Edition (VE) software, it includes support for additional hypervisor management products. The Virtual Edition and Supported Hypervisors Matrix on the AskF5™ website, http://support.f5.com, details which hypervisors are supported for each release.

*Important: Hypervisors other than those identified in this guide are not supported with this BIG-IQ version; any installation attempts on unsupported platforms might not be successful.*

## <span id="page-4-3"></span>**About the hypervisor guest definition requirements**

The Hyper-V virtual machine guest environment for the BIG-IQ<sup>®</sup> Virtual Edition (VE), at minimum, must include:

- 2 x virtual CPUs
- 4 GB RAM

*Important: When you provision the amount of RAM allocated to the virtual machine, it must match the amount of reserve RAM.*

- 1 x virtual network adapter
- 1 x 95 GB disk

*Important: Not supplying at least the minimum virtual configuration limits will produce unexpected results.*

**Important:** Although you can successfully deploy BIG-IQ software with as few as 2 CPUs and 4 GB RAM, *this configuration should only be used for evaluation purposes. For production use, F5 Networksrecommends either 4 CPUs and 16 GB RAM, or (for higher performance) 8 CPUs and 32 GB RAM.*

There are also some maximum configuration limits to consider for deploying a BIG-IQ VE virtual machine, such as:

- CPU reservation can be up to 100 percent of the defined virtual machine hardware. For example, if the hypervisor has a 3 GHz core speed, the reservation of a virtual machine with 2 CPUs can be only 6 GHz or less.
- To achieve optimum performance limits, all allocated RAM must be reserved and virtual disks should be deployed Thick (allocated up front).

## <span id="page-6-1"></span><span id="page-6-0"></span>**About VE Hyper-V deployment**

To deploy the BIG-IQ® Virtual Edition (VE) system on Hyper-V, you perform these tasks:

- Verify the host machine requirements.
- Deploy a BIG-IQ $^{\circ}$  system as a virtual machine.
- Deploy a BIG-IP<sup>®</sup> system.
- After you have deployed the virtual machines, log in to the BIG-IQ VE system and run the Setup utility. Using the Setup utility, you perform basic network configuration tasks, such as assigning VLANs to interfaces.
- Configure secure communication between the BIG-IQ system and the BIG-IP device.

#### <span id="page-6-2"></span>**Host machine requirements and recommendations**

To successfully deploy and run the BIG-IQ<sup>®</sup> VE system, the host system must satisfy minimum requirements.

The host system must include these elements:

- Microsoft® Windows Server® with the Hyper-V® role enabled. The *Virtual Edition and Supported Hypervisors Matrix*, published on the AskF5™ web site, http://support.f5.com identifies the versions that are supported.
- Connection to a common NTP source (this is especially important for each host in a redundant system configuration)

*Important: The hypervisor CPU must meet the following requirements:*

- Use a 64-bit architecture.
- Have support for virtualization (AMD-V or Intel VT-x) enabled.
- Support a one-to-one thread-to-defined virtual CPU ratio, or (on single-threading architectures) support at least one core per defined virtual CPU.
- Intel processors must be from the Core (or newer) workstation or server family of CPUs.

### <span id="page-6-3"></span>**Deploying the BIG-IQ VE virtual machine**

The first steps in deploying BIG-IQ<sup>®</sup> VE are to open the Zip file and extract the virtual hard drive (VHD) file, and save it to the server running with the Hyper- $V^{\circ}$  role enabled. Next, you configure the virtual machine using Hyper-V Manager and the Settings window.

*Important: Do not modify the configuration of the Hyper-V guest environment with settings less powerful than the ones recommended in this document. This includes the settings for the CPU, RAM, and network adapters. Doing so might produce unexpected results.*

**1.** In a browser, open the F5 Downloads page (https://downloads.f5.com).

- **2.** Download the BIG-IQ v5.x/Virtual Edition file package. The file name ends in .vhd.zip The file package creates a 95GB disk footprint at installation.
- **3.** Extract the two files from the Zip archive and save it where your VHD files reside on the Hyper-V server.

Important: Two files are created when you extract the v file. You must install the larger file first.

- The name of the larger file is similar to  $BIG-TQ-5.0.0.0.0.8$   $\&$  and number>.vhd.
- The name of the smaller file is similar to BIG-IQ-5.0.0.0.0.<br/>build\_number>.DATASTOR.LTM.vhd.
- **4.** Start Hyper-V Manager, log in to the Hyper-V server, and from the Actions pane, click **New** > **Virtual Machine**.

The New Virtual Machine Wizard opens.

- **5.** In the **Name** field, type a name for the F5 VE virtual machine, such as: smith\_f5\_ve and click **Next**.
- **6.** In the **Memory** field, type 4096 and click **Next**.

*Tip: To increase performance, you can specify a value up to 65535.*

- **7.** For the **Connection** setting, select **Management** and click **Next**.
- **8.** Map the source network **HA** to the name of a high-availability network in your inventory. An example of a destination high-availability network is **HA**.
- **9.** Select the **Use an existing virtual hard disk** check box, browse to the location where you saved your VHD file, select the larger of the two files, open it, and click **Next**.

The file name will be similar to  $BIG-IO-5.0.0.0.0.8$   $\&$  build number>.vhd.

- **10.** In the Summary page, review your settings and click **Finish**. The New Virtual Machine Wizard closes, and the new F5 VE shows in the Virtual Machines list.
- **11.** From the Virtual Machines list, select the new F5 VE. The name of the F5 VE appears in the bottom half of the Actions pane.
- **12.** In the lower half of the Actions pane, click **Settings**. The Settings window for the selected F5 VE opens.
- **13.** From the Hardware list, select **Processor**, and then change the **Number of logical processors** to 4, and increase the **Virtual machine reserve (percentage)** to 100.
- **14.** Click **Add Hardware**, select **Storage** and click **Add**.
- **15.** In the Inventory pane, select **IDE Controler**, and in the details pane select **Hard Drive** and click **Add**.
- **16.** Under Media, select **Virtual Hard Disk**, then browse to the location where you saved your VHD files, and select the smaller of the two files.

The file name will be similar to BIG-IQ-5.0.0.0.0.0.<br/>Solute number>.DATASTOR.LTM.vhd

- **17.** Click **Apply** to save your Storage settings.
- **18.** Click **Add Hardware**, select **Network Adapter** and click **Add**. Repeat this for a total of three adapters (or four, for a high-availability configuration).
	- a) Click the second Network Adapter, and then from the Network list select **External**.
	- b) Click the third Network Adapter, and then from the Network list select **Internal**.
	- c) If the F5 VE will be used in a high-availability configuration, click the fourth Network Adapter, and then from the Network list select **HA**.
- **19.** In the Management area, click **Automatic Stop Action** and select **Shut down the guest operating system**.

This setting ensures that the F5 VE virtual machine restarts with all previously-configured virtual hardware, and at the current system time.

**20.** Click **OK** to save your changes and close the Settings window.

#### <span id="page-8-1"></span>**Powering on the virtual machine**

You must power on the virtual machine before you can begin assigning IP addresses.

- **1.** Open the Hyper-V® Manager client.
- **2.** Select the virtual machine that you want to power on.
- **3.** From the Action menu, choose Start. The status icon changes to indicate that the virtual machine is on. The virtual machine boots and becomes ready for configuration.

#### <span id="page-8-0"></span>**Assigning a management IP address to a virtual machine**

The virtual machine needs an IP address assigned to its virtual management port.

*Tip: The default configuration for new deployments and installationsisfor DHCP to acquire the management port IP address.*

- **1.** In the Hyper-V Manager, locate and highlight the virtual machine to which you want to assign the management IP address.
- **2.** In the Actions pane, choose **Connect**. The console window for opens. After a few seconds, a login prompt appears.
- **3.** At the login prompt, type root.
- **4.** At the password prompt, type default.
- **5.** Type config and press Enter. The F5 Management Port Setup screen opens.
- **6.** Click **OK**.
- **7.** If you want DHCP to automatically assign an address for the management port, select **Yes**. Otherwise, select **No** and follow the instructions for manually assigning an IP address and netmask for the management port.

*Tip: F5 Networks® highly recommends that you specify a default route for the virtual management port, but it is not required for operation of the virtual machine.*

## <span id="page-10-1"></span><span id="page-10-0"></span>**Legal notices**

#### **Publication Date**

This document was published on June 4, 2016.

#### **Publication Number**

MAN-0515-05

#### **Copyright**

Copyright © 2016, F5 Networks, Inc. All rights reserved.

F5 Networks, Inc. (F5) believesthe information it furnishesto be accurate and reliable. However,F5 assumes no responsibility for the use of this information, nor any infringement of patents or other rights of third parties which may result from its use. No license is granted by implication or otherwise under any patent, copyright, or other intellectual property right of F5 except as specifically described by applicable user licenses. F5 reserves the right to change specifications at any time without notice.

#### **Trademarks**

For a current list of F5 trademarks and service marks, see *<http://www.f5.com/about/guidelines-policies/trademarks/>*.

All other product and company names herein may be trademarks of their respective owners.

#### **Patents**

This product may be protected by one or more patents indicated at: *<http://www.f5.com/about/guidelines-policies/patents>*

#### **Export Regulation Notice**

This product may include cryptographic software. Under the Export Administration Act, the United States government may consider it a criminal offense to export this product from the United States.

#### **RF Interference Warning**

This is a Class A product. In a domestic environment this product may cause radio interference, in which case the user may be required to take adequate measures.

#### **FCC Compliance**

This equipment has been tested and found to comply with the limits for a Class A digital device pursuant to Part 15 of FCC rules. These limits are designed to provide reasonable protection against harmful interference when the equipment is operated in a commercial environment. This unit generates, uses, and can radiate radio frequency energy and, if not installed and used in accordance with the instruction manual, may cause harmful interference to radio communications. Operation of this equipment in a residential area is likely to cause harmful interference, in which case the user, at his own expense, will be required to take whatever measures may be required to correct the interference.

Any modifications to this device, unless expressly approved by the manufacturer, can void the user's authority to operate this equipment under part 15 of the FCC rules.

#### **Canadian Regulatory Compliance**

This Class A digital apparatus complies with Canadian ICES-003.

#### **Standards Compliance**

This product conforms to the IEC, European Union, ANSI/UL and Canadian CSA standards applicable to Information Technology products at the time of manufacture.

## **Index**

## **A**

Automatic Shutdown Action *[7](#page-6-3)*

## **B**

BIG-IQ Virtual Edition and Hyper-V host machine requirements *[7](#page-6-2)*

## **C**

CPU and guest definition *[5](#page-4-3)* and host machine requirements *[7](#page-6-2)*

## **D**

default route for virtual management port *[9](#page-8-0)* deployment overview *[7](#page-6-1)*

## **E**

environment, for guest *[5](#page-4-3)*

## **G**

guest environment *[5](#page-4-3)*

## **H**

host machine, CPU requirements *[7](#page-6-2)* Hyper-V, and compatible versions *[5](#page-4-2)* hypervisor, See guest environment. hypervisor guest definition *[5](#page-4-3)* Hyper-V virtual machine creating *[7](#page-6-3)*

### **I**

IP address, management port *[9](#page-8-0)*

## **L**

log in assigning management IP address *[9](#page-8-0)* deploying BIG-IQ VE virtual machine *[7](#page-6-3)*

## **M**

management port IP address, assigning *[9](#page-8-0)* maximum allowed throughput rate *[5](#page-4-1)*

## **N**

Network Adapter adding *[7](#page-6-3)*

## **P**

power-on procedure, virtual machine *[9](#page-8-1)* product license *[5](#page-4-1)*

## **R**

redundant system configuration and host machine requirements *[7](#page-6-2)* and NTP requirement *[7](#page-6-2)*

## **S**

Setup utility *[7](#page-6-1)*

## **T**

task list for deploying on Hyper-V *[7](#page-6-1)* for deploying on virtual machine *[7](#page-6-1)*

## **V**

VHD file *[7](#page-6-3)* virtual configuration, and hypervisor guest definition *[5](#page-4-3)* virtual machine, powering-on *[9](#page-8-1)* virtual machine settings *[5](#page-4-3)* virtual management port *[9](#page-8-0)*

**Index**